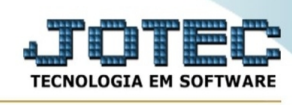

## **- Relatório / Previsão de movimentos futuros**

Para entrar na tela previsão de movimentos futuros:

- Abrir menu **Relatórios** na tela principal.
- Clicar no item **Previsão de movtos futuros**.
- Aparecerá a tela:

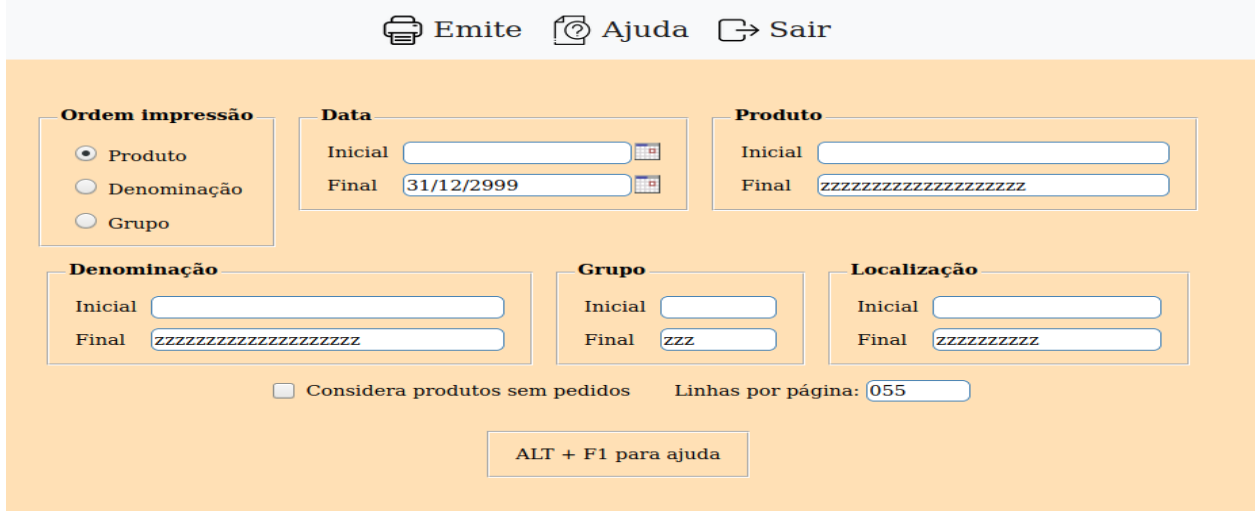

Critério para seleção dos pedidos:

- 1 Que o pedido tenha o produto selecionado;
- 2 A data selecionada será considerada para:

Compra - será considerada primeiramente a data de entrega do item, se esta estiver em branco será considerado o prazo de entrega com a data do pedido, se não tiver prazo será considerado a data de entrega do pedido.

Venda - será considerada a data de entrega, se esta estiver em branco será considerada a data de saída, se esta estiver em branco irá considerar a data do pedido.

## **Ordem impressão :**

**Produto:** Selecionar esta flag para definir a impressão em ordem de código de produtos.

**Denominação:** Selecionar esta flag para definir a impressão em ordem de denominação de produtos.

**Grupo:** Selecionar esta flag para definir a impressão em ordem de grupo de produtos.

**Data :** Informar neste campo a data de entrega inicial e final dos pedidos de compras e vendas a ser considerada na emissão do relatório. Caso desejar considerar todas as datas, deixar o campo inicial em branco e o final preenchido com a data padrão informado no sistema.

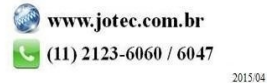

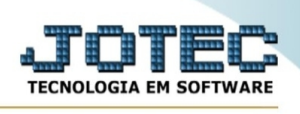

**Produto :** Informar neste campo o produtos inicial e final a ser considerado na emissão do relatório. Caso desejar considerar todos os produtos, deixar o campo inicial em branco e o final preenchido com letras Z, conforme o padrão informado pelo sistema.

**Denominação :** Informar neste campo a denominação inicial e final a ser considerado na emissão do relatório. Caso desejar considerar todos as denominações, deixar o campo inicial em branco e o final preenchido com letras Z, conforme o padrão informado pelo sistema.

**Grupo :** Informar neste campo o grupo inicial e final a ser considerado na emissão do relatório. Caso desejar considerar todos os grupos, deixar o campo inicial em branco e o final preenchido com letras Z, conforme o padrão informado pelo sistema.

**Localização :** Informar neste campo a localização inicial e final a ser considerado na emissão do relatório. Caso desejar considerar todos as localizações, deixar o campo inicial em branco e o final preenchido com letras Z, conforme o padrão informado pelo sistema.

**Considera produtos sem pedidos :** Selecionado esta flag imprimirá também os produtos que não possuem pedidos, somente para ordem de produto.

**Linhas por página :** Informar neste campo a quantidade de linhas por página que será considerado na emissão do relatório. Este campo terá o valor de "055" linhas pré-definido pelo sistema.

- Ao clicar no ícone **Emite** será exibido a seguinte tela para informar os parâmetros desejados :

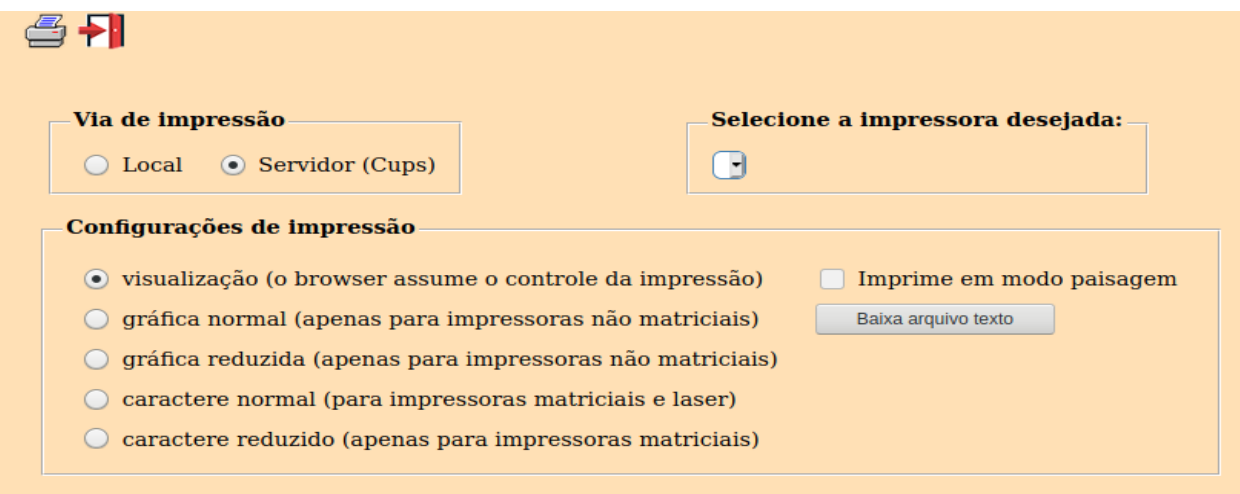

Esta tela será exibida com a configuração de impressão padrão definida através do cadastro de usuários, localizado na tela de acesso ao sistema. Independente do padrão definido, será possível escolher o tipo de impressão e impressora desejada a ser usada na emissão do relatório.

**Tipo de impressão : Visualização (o browser assume o controle da impressão):** Selecionada esta opção o relatório será impresso na tela. Para imprimir deverá ser utilizado os recursos do browser.

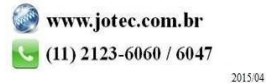

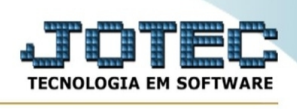

**Gráfica normal (apenas para impressoras não matriciais):** Selecionada esta opção o relatório será enviado diretamente para a impressora escolhida, sem visualização prévia no formato gráfico e próximo ao tamanho do caractere normal.

**Gráfica reduzida (apenas para impressoras não matriciais):** Selecionada esta opção o relatório será enviado diretamente para a impressora escolhida, sem visualização prévia no formato gráfico e próximo ao tamanho do caractere reduzido.

**Caractere normal (para impressoras matriciais e laser):** Selecionada esta opção o relatório será enviado diretamente para a impressora, sem visualização prévia no formato caractere e com tamanho padrão utilizando a impressão padrão da impressora matricial.

**Caractere reduzida (apenas para impressoras matriciais):** Selecionada esta opção o relatório será enviado diretamente para a impressora, sem visualização prévia no formato caractere e com tamanho reduzido utilizando a impressão padrão da impressora matricial.

**Selecione a impressora desejada:** Este campo será sempre exibido com a impressora padrão prédefinida no cadastro de usuários, localizada na tela de acesso ao sistema. Será possível a seleção de outras impressoras cadastradas através deste campo.

Após selecionar o tipo e impressora desejada, ou simplesmente confirmar a impressão com o padrão pré-definido no cadastro de usuários o relatório será visualizado ou enviado para impressora de acordo com a seleção escolhida.

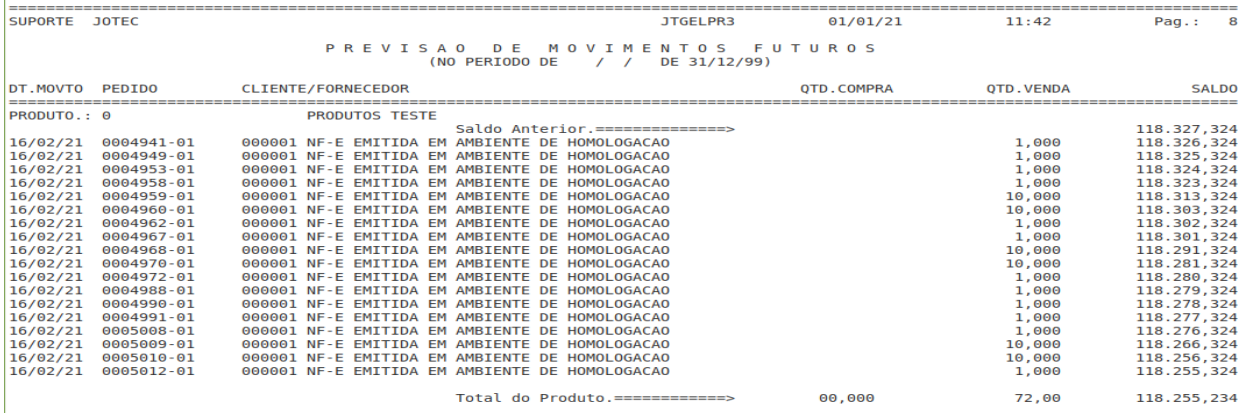

Exemplo do relatório a partir do tipo de impressão "visualização":

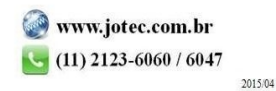